# **Le prêt express**

# **Fiche technique PMB n° 3.6.1**

**Objectif** : Prêter rapidement des documents qui ne sont pas encore catalogués.

*Attention ! le prêt express ne s'effectue qu'avec des documents, pas avec des périodiques*

## **Applications utilisées** : Circulation, Catalogue

#### **Effectuer un prêt express**

Le contexte : Un élève ou un prof souhaite emprunter un document qui n'est pas encore catalogué.. Et il est important de faire le prêt immédiatement.

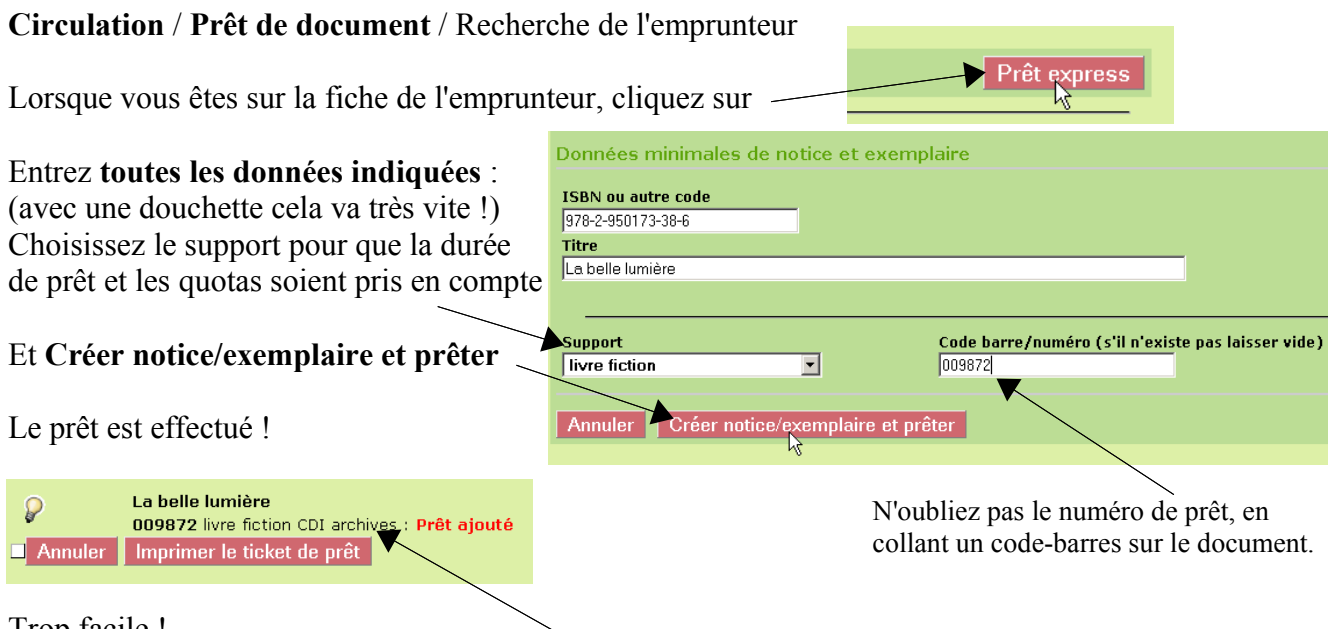

### Trop facile !

*NB Suivant les données de vos préférences la section et la localisation seront peut-être à revoir.*

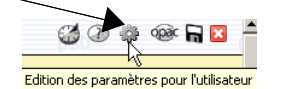

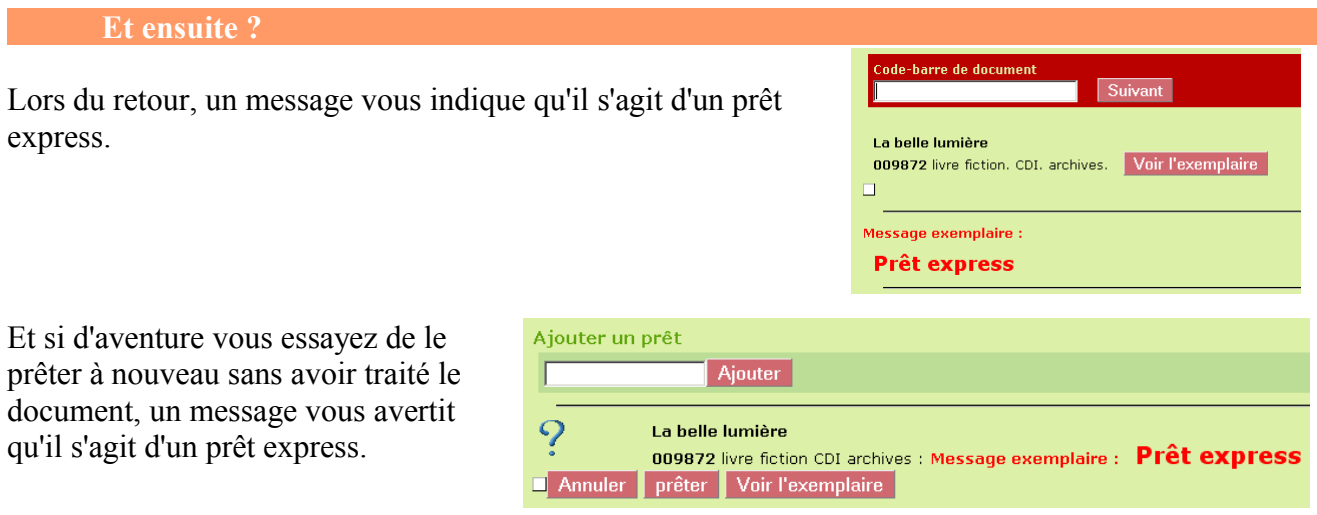

Il faudra ensuite traiter ces notices et ces exemplaires incomplets.

#### **Traiter les prêts express**

#### Pour les retrouver : **Catalogue** / Recherche / **Toutes notices**

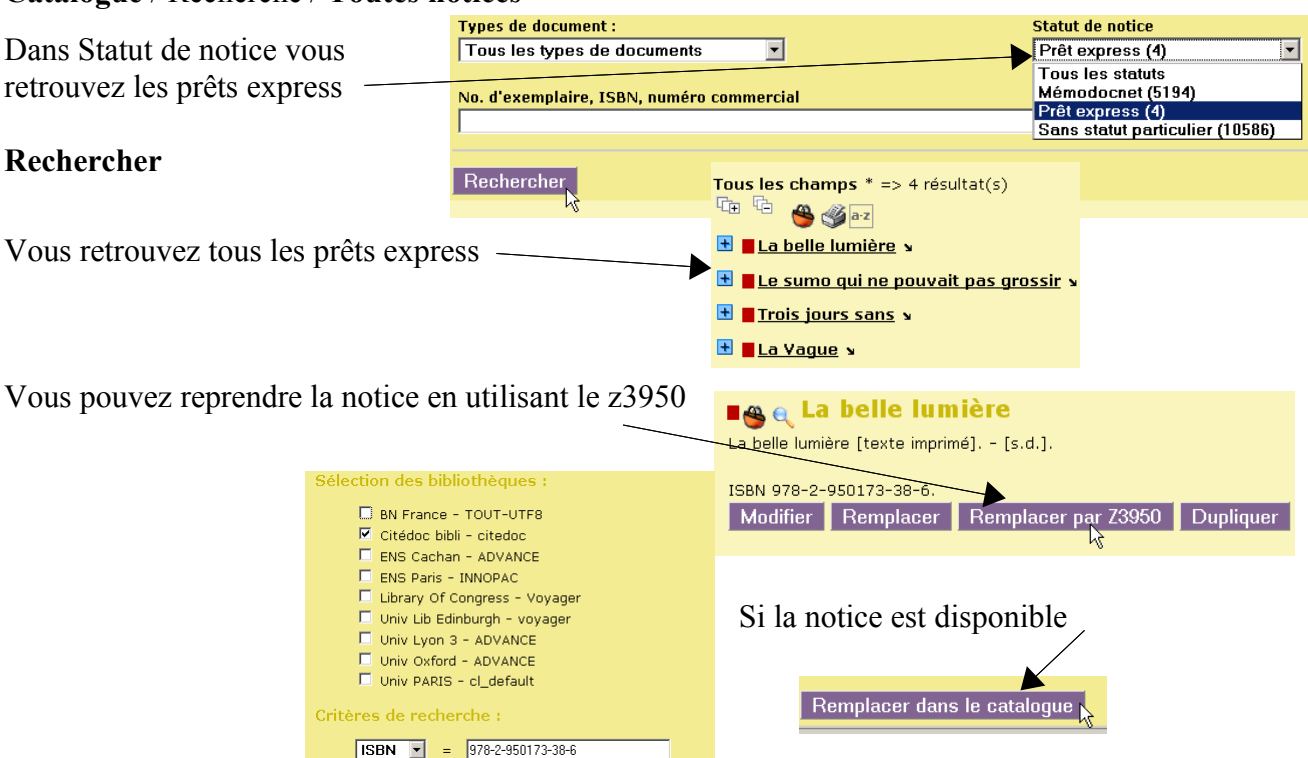

Puis **pensez à changer le statut de la notice**. Ouvrez la notice, **Modifier** et tout en bas de la notice :

#### Statut de la notice Choisissez **Sans statut particulier** Prêt express Mémodocnet …o…ouoo…<br>∩rientation Prêt expr **Enregistrer** lut pa Statut de la notice Puis **modifier l'exemplaire** No. exemplaire Support Cote<br>PLEG  $n<sub>0</sub>$ livre fiction **Tara** Localisation Section Propriétaire - rajouter la cote  $\overline{\mathbf{r}}$  $\overline{\mathbf{v}}$  $\sqrt{C}$ **fictions** Fonds propre

- vérifier toutes les données (support...)
- supprimer le message de l'exemplaire
- $\overline{\mathbf{v}}$ .<br><mark>Statu</mark>l .<br>Code statistique  $\overline{\phantom{a}}$ Document en bon état  $inconv -$ .<br>Message exemplaire  $\overline{\mathbf{k}}$ Annuler Enregistrer Dupliquer Hist.

### **Enregistrer**

#### **Pourquoi ne faut-il pas faire de prêts express avec les périodiques ?**

Pour ceux qui veulent comprendre : le prêt express se fait en créant un début de notice très succinct et en lui attachant un exemplaire. Pour les périodiques, les exemplaires sont rattachés à un bulletin, pas à une notice. On ne peut donc pas utiliser le prêt express.

Pour prêter un bulletin non exemplarisé, il est très rapide de lui coller un code-barres, d'ouvrir le catalogue dans un nouvel onglet et de rajouter un exemplaire au bulletin qui n'en a pas, surtout si vous avez pré-sélectionné les préférences pour ce cas de figure.

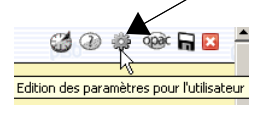

Annie Jézéquel Créée le 18septembre 2009